中華民國 99 年 12 月 20 日 聯絡人:李俐瑩 聯絡電話:2717147

一、行政院研究發展考核委員會「政府網站營運交流平臺」(網址: http://www.webguide.nat.gov.tw/wSite/mp)目前已不提供「線上版 單一網頁檢測系統」,改為提供單機版檢測工具 Freego。

二、為使本校網頁持續符合無障礙 3A 等級,落實校園網路空間無障 **礙化之目標,貴單位( \_\_\_\_\_\_\_\_\_\_\_\_\_\_\_\_\_\_)至99年12月15日止,** 有部分網頁未通過無障礙 3A 檢測。

三、請貴單位網站管理員自行下載單機版檢測工具 Freego (操作說 明如附件),執行 Freego 自行檢視貴單位網頁內容,避免造成本校整 體網站無法符合無障礙 3A 等級規範之窘境。感謝各單位同仁的配合。

此 致

行政單位、教學單位、附屬中心

雷算中心 不可能 不可能的 敬啟

## 常見的無障礙檢測錯誤及解決方法

(1) 檢測碼:3.5:H203004 表格/文字要使用相對尺寸(如%)而非絕對 尺寸(如像素)

範例:此一表格的寬度為 80%、第一列儲存格寬度使用 20%及第二列儲存格高度 使用 80%,這是一種相對尺寸的設計,表格大小將隨著視窗大小作彈性變動,呈 現合適的大小。

<TABLE width="80%" cellpadding="1" cellspacing="1" >

<TR><TH >相對尺寸的設計</TH></TR>

<TR><TD width="20%" bgcolor="#FFFFCC">資料 123</TD></TR>

<TR><TD height="80%" bgcolor="#FFFFCC">資料 456</TD></TR>

</TABLE>

(2) 檢測碼:5.5:H305004 表格須提供表格摘要說明(summary 屬性) 範例:

<TABLE border="1" summary="此台灣主要城市氣溫與紫外線強度表格中,第 一……">

<CAPTION>

台灣主要城市氣溫與紫外線強度

</CAPTION>

<TR><TH>主要城市</TH> <TH>氣溫溫度</TH><TH>紫外線強度</TH></TR>

表格內容略

</TABLE>

(3) 檢測碼:1.1:H101000 圖片需要加上替代文字說明

範例:IMG 標籤中用 alt 屬性加入替代文字說明。後臺"替代文字"框要輸入替 代文字

<IMG src="view.jpg" alt="山谷中和風餐館的照片">

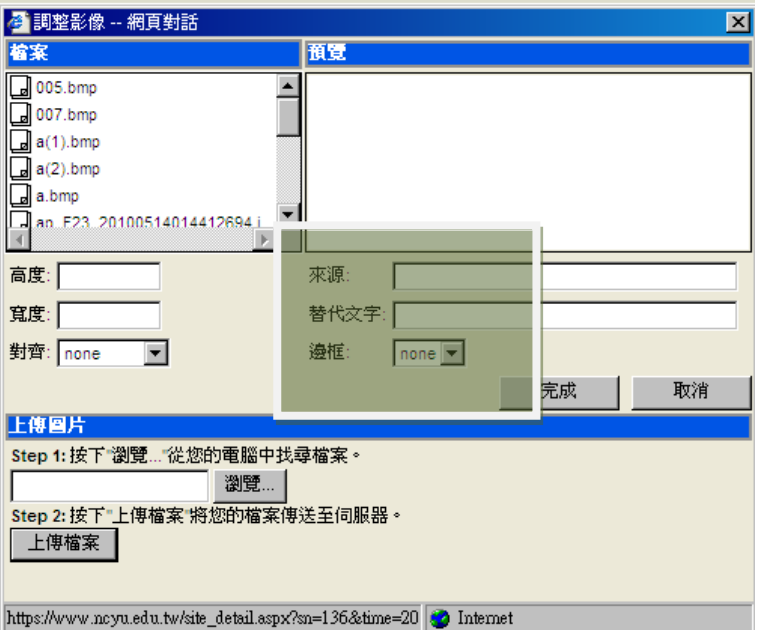

(4) 檢測碼:10.6:H310005 勿單以空白間隔分開相連之超連結

範例:連結與連結之間不可以使用空白鍵、表格 TD、 、span 等符號分開 連結。

連結與連結之間加上[ ]、( )、{ }、|、-…等符號加以區隔。

[<A href="http://www.yam.com/">蕃薯藤</A>]

 $\left[\angle A \text{ href}=\text{hftp://www. pchome.com.tw/}"\rangle \text{PChome}\angle A \rangle\right]$ 

[<A href="http://www.yahoo.com.tw/">Yahoo!奇摩</A>]

此 致

行政單位、教學單位、附屬中心

## 單機版檢測工具 Freego 安裝操作方式

一、什麼是「無障礙網路空間」(Web Accessibility)?

本規範的規劃和訂定主要是參考W3C協會的WAI組織訂定的無障礙網頁內容 標準相關規範,並參照各國在制定無障礙網頁相關政策和推廣策略的做法,及國 內近年來在身心障礙者保護政策、無障礙空間的推動、視覺障礙者在無障礙網路 相關措施的努力等經驗所訂定。

本規範所訂定的網頁各種可及性設計的準則內容,適用範圍包括視覺障礙、 聽力障礙、肢體障礙、和認知障礙或神經疾病等方面的身心障礙人士使用網頁資 訊所必須考慮的各種因素。此外,考慮因素也包括這些身心障礙人士所使用的特 殊上網裝置(包括螢幕閱讀機、螢幕擴大機、特殊按鈕、特殊鍵盤、特殊顯示裝 置、點字輸入裝置和點字顯示器等),而這些裝置可能是使用各種不同的操作系 統,或只具有基本的網頁瀏覽功能。

本規範可供公眾網站的擁有者、網站管理人員、網頁開發者及身心障礙人士 使用,網站擁有者及網頁開發人員在規劃網站架構與內容時,應參考本規範,以 開發出無障礙的網站。若網站內容無法符合本規範的相關條文,應該依據本規範 的條文做必要的修改,以符合網頁的無障礙設計。至於身心障礙人士在上網瀏覽 網站資訊時,若碰到無法克服的障礙,亦可參考本規範的條文透過適當管道要求 網站擁有者予以修正。

二、Freego 下載及安裝

請至以下網址進行下載,下載後安裝至電腦中。

下載點:

研考會「政府網站營運交流平臺」(http://www.webguide.nat.gov.tw/wSite/mp) 左選單「下載專區」—無障礙相關—無障礙檢測工具 FreeGo 下載 網址如下:

http://www.webguide.nat.gov.tw/wSite/ct?xItem=36316&ctNode=14400&mp=1 。<br>《中国联盟普通书室研究研究研究<del>》</del>

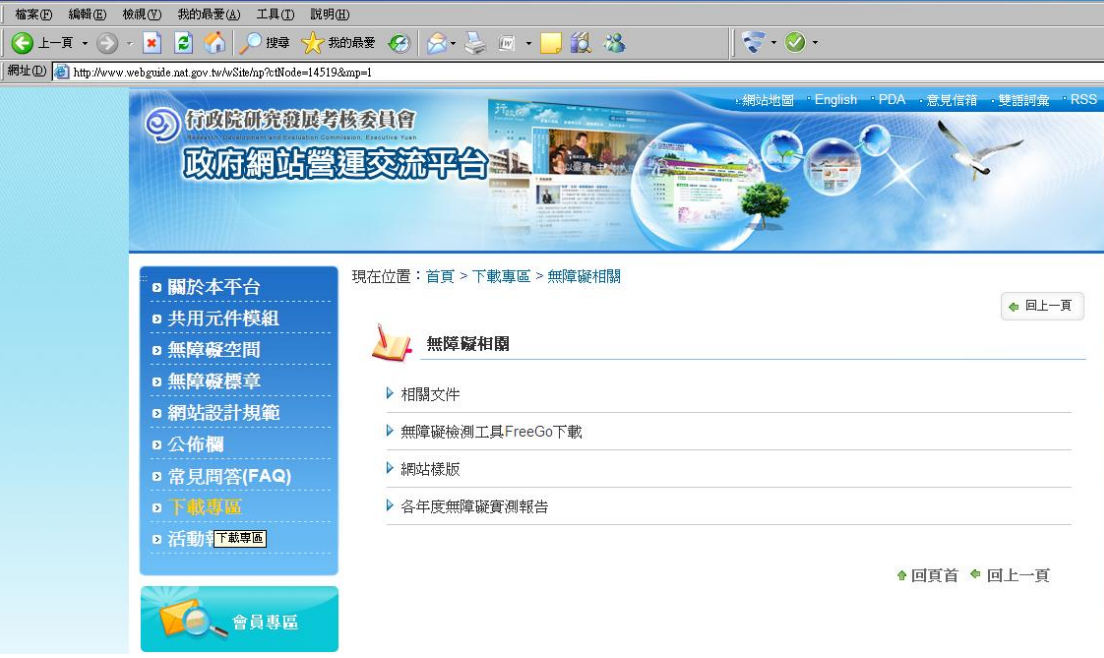

安裝 freego 須要先安裝 jvm,可至 http://www.java.com/zh\_tw/download/windows\_automatic.jsp 或 http://www.ncyu.edu.tw/files/site\_content/ncyu/jrel.6.0\_19-c-1.rar 解壓縮並安裝

三、Freego 操作方式

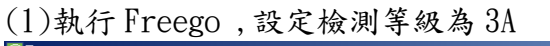

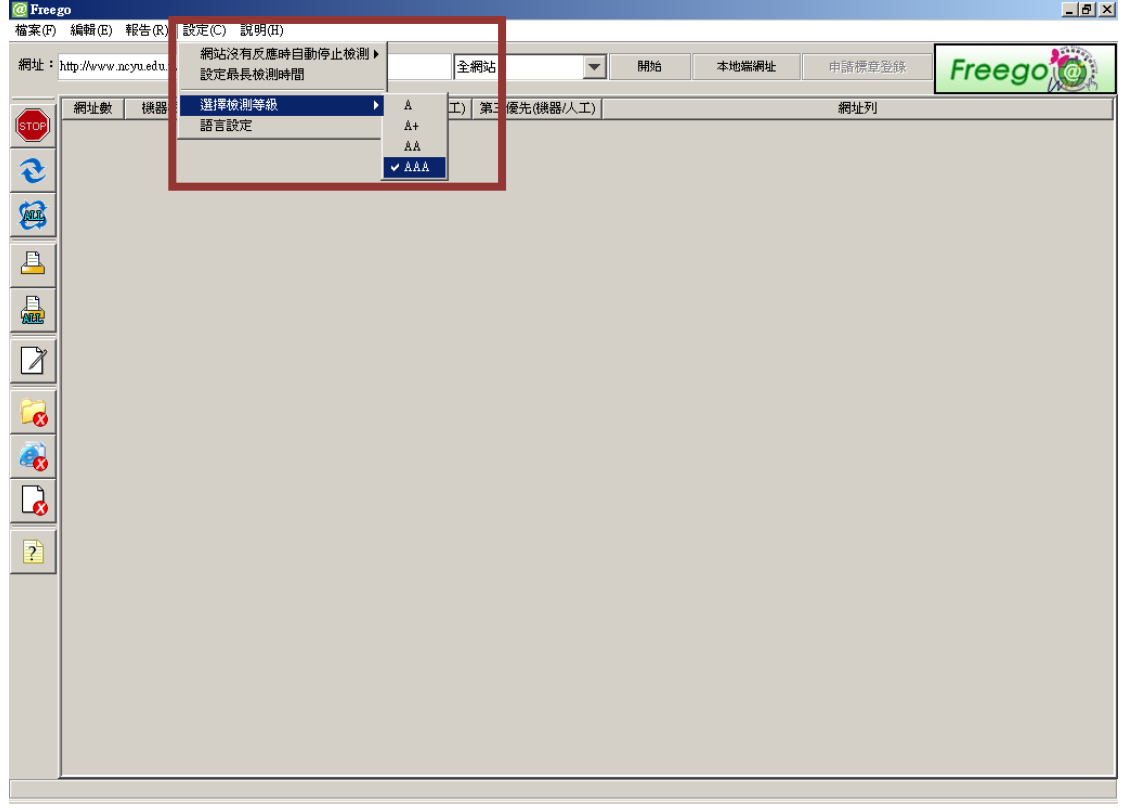

## (2)設定為要檢測的網址

依檢測的層級數,拉選下拉選單,設定完成後按下「開始」進行檢測

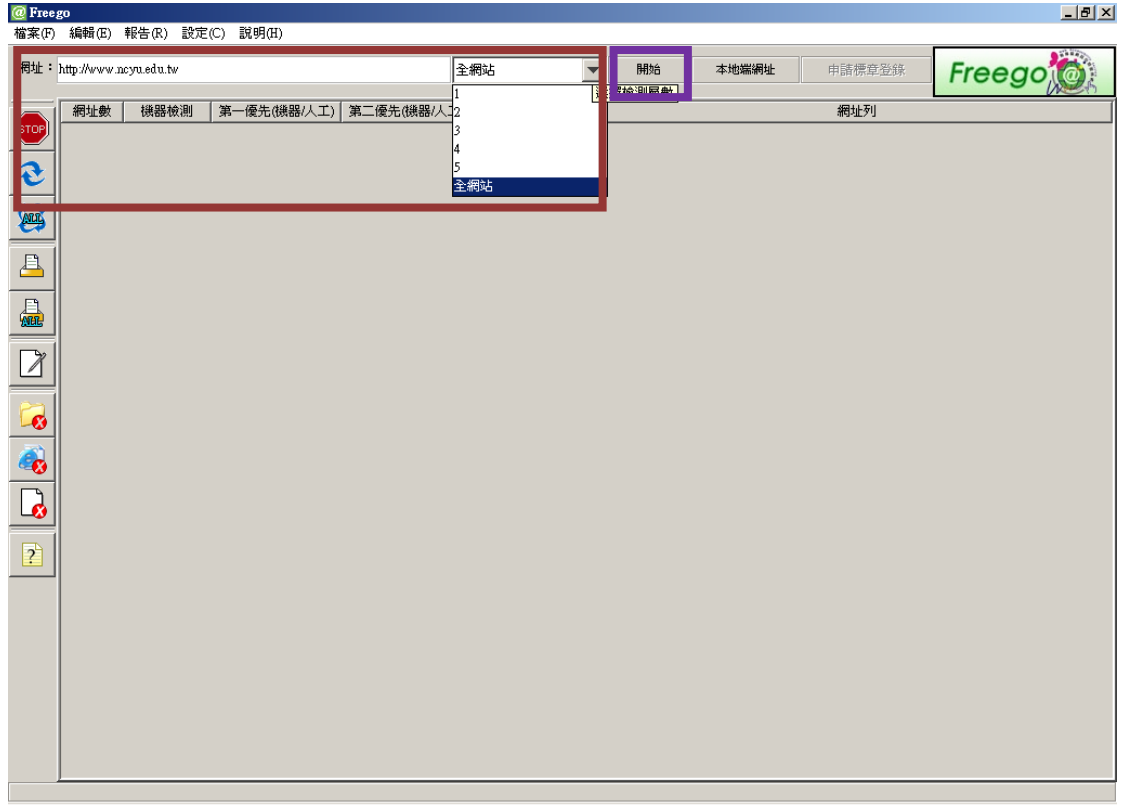

## (3)檢測結果及處理方式

- i. 進行檢測後,檢測結果如下圖,數據報告呈現於中間的表格欄位。表 格欄位分別代表意義為:「網址數」檢測的網址個數,「通過 YES(或 不 通過 NO)設定優先等級之機器檢測 」,「第一、二、三優先(機器/人工) 」 欄位代表數字分別代表通過(或不通過)第一、二、三優先等級機器檢 測/與人工檢測的個數,最後為所檢測的網址。
- ii. 讀取單網頁檢測報告。於列表中選取網址後按下「單網頁檢測報告」 按鈕執行單網頁檢測。
- iii. 讀取綜合檢測報告。直接按下「全網站檢測報告」按鈕執行綜合檢測。
	- iv. 根據檢測報告,依檢測結果所在的行號去修正原始碼的缺失,再送檢, 如此反覆直到通過為止。  $|A| \times |$

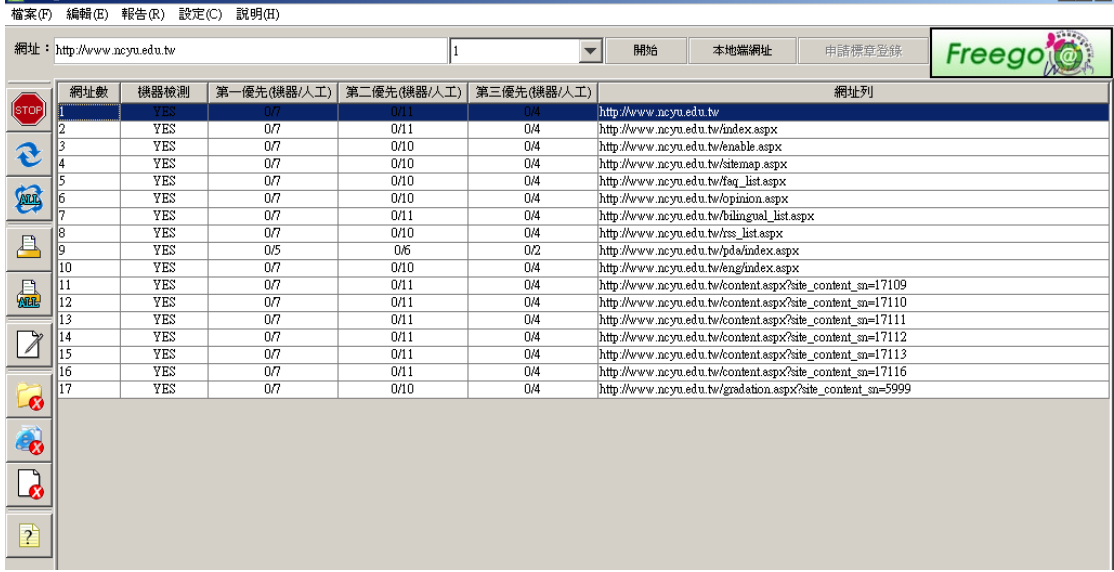

(4)左選單介紹:

 $\omega$  Free on

1 停止檢測 2 重新檢測單一網頁 3 重新件測所有網頁 4 單網頁檢測報告 5 全網站報告 6 修正工具 7 設定排除的資料夾 8 設定排除網頁 9 設定排除檔案類型 10 使用說明

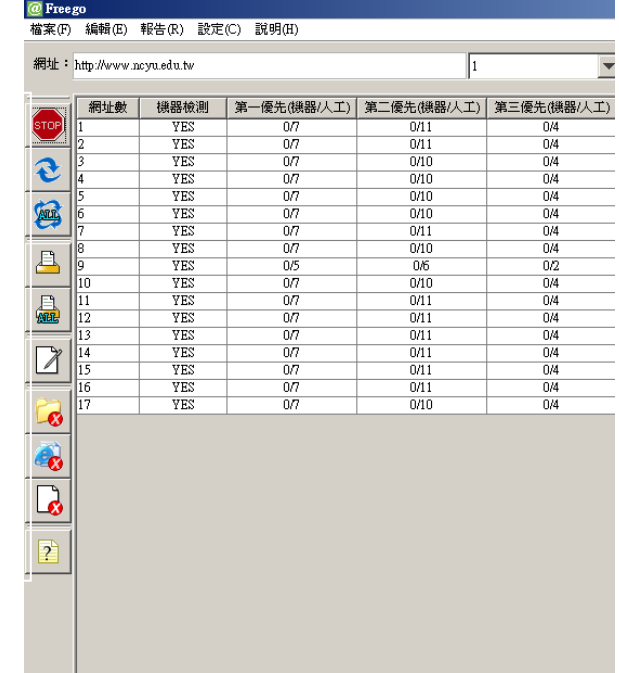

- 1. 停止檢測--停止檢測按鈕即可停止檢測。
- 2. 新檢測單一網頁--於列表中選取欲重新檢測的網址,按「重新檢測單一 網頁」重新檢測該網頁。
- 3. 重新檢測所有網頁--按下「重新檢測所有網頁」按鈕重新檢測所有網頁。
- 4. 單網頁檢測報告--於列表中選取欲重新檢測的網址,按「單網頁檢測報 告」,開啟新頁顯示檢測報告

5. 全網站報告

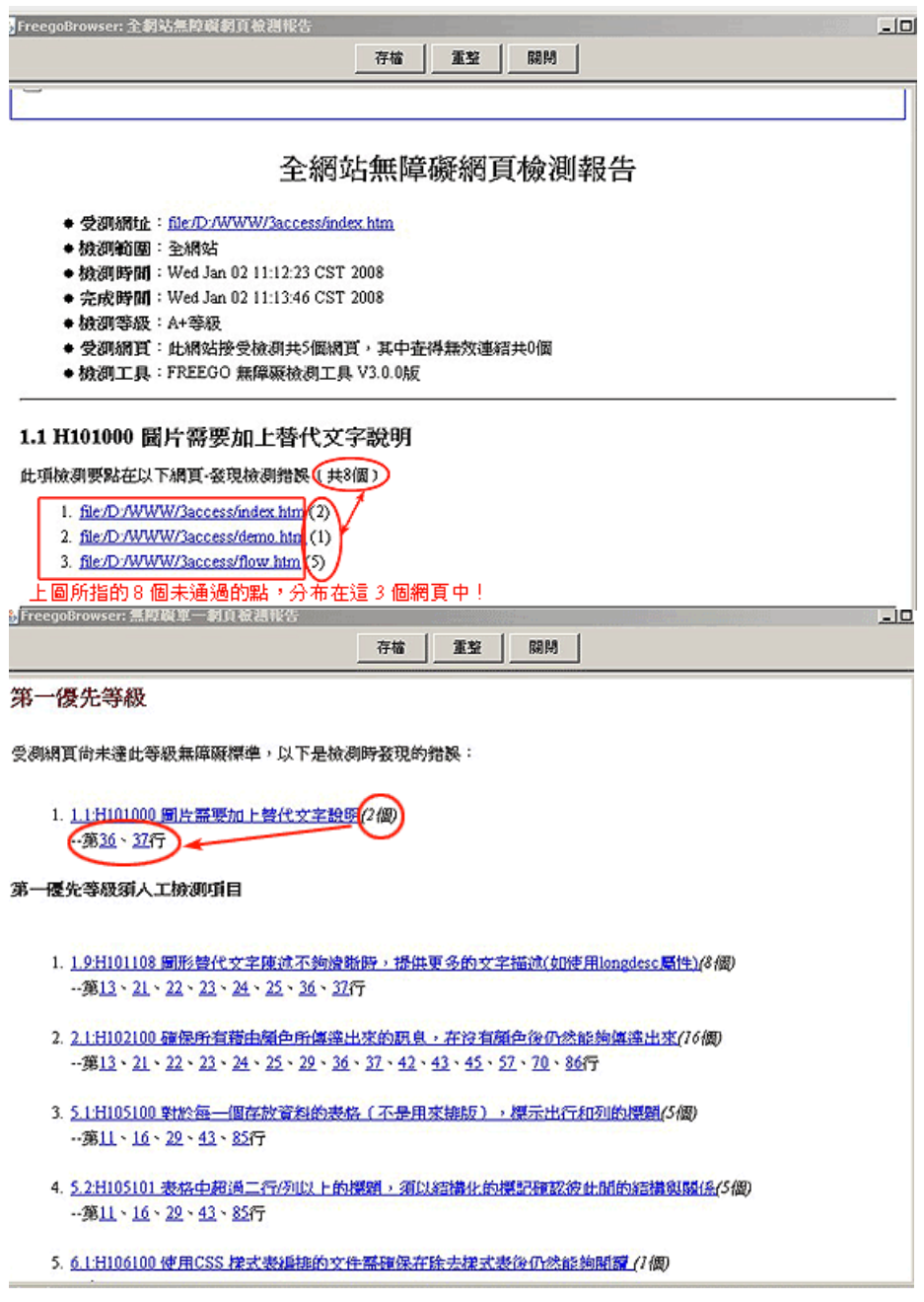

6. 修正工具--修正工具與檢測報告功能進行結合,提供機器檢測碼之檢測 規則,以對話框互動方式進行無障礙語法修正,對於無法修正之檢測規 則,應提供相對應的修正解決方案說明。

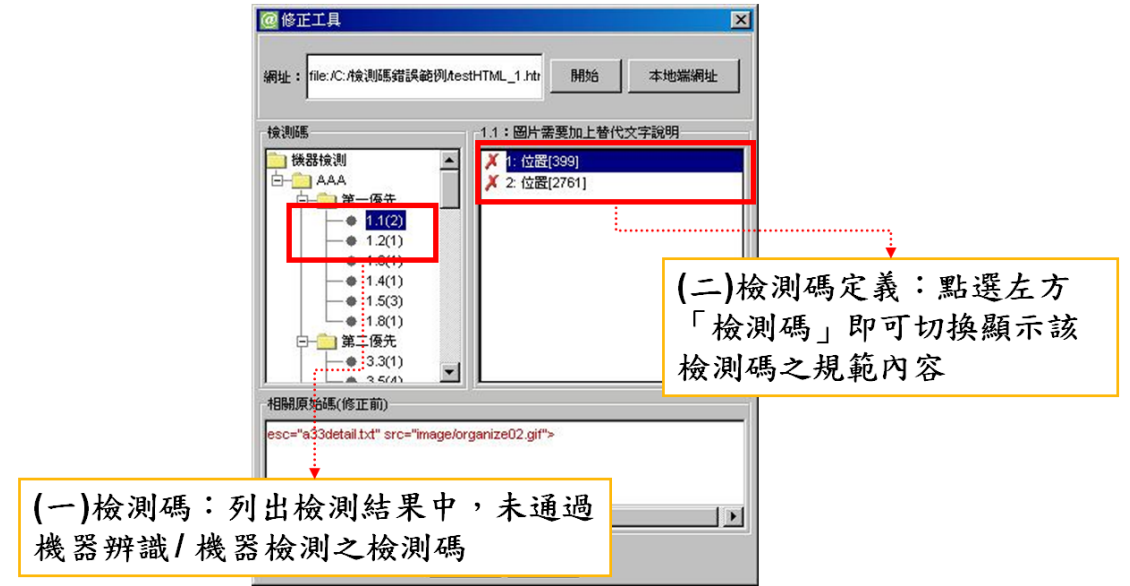

- 7. 設定排除的資料夾--除資料夾視窗文字欄中輸入欲排除檢測的資料夾 後按下「輸入」。或於排除資料夾視窗文字欄中選擇欲移除的資料夾, 按下移除按鈕移除。
- 8. 設定排除網頁--於排除網頁類型視窗文字欄中輸入欲排除檢測的完整 網址後按下「輸入」。或於排除網址類型視窗文字欄中選擇欲移除的網 址,按下移除按鈕移除。
- 9. 設定排除檔案類型--於排除檔案類型視窗文字欄中輸入欲排除檢測的 檔案後按下「輸入」。或於排除檔案類型視窗文字欄中選擇欲移除的檔 案類型,按下移除按鈕移除。